Rainer Gievers

# **Das Praxisbuch Google-Anwendungen – Anleitung für Einsteiger Ausgabe 2018**

## **Vorwort**

Viele verbinden mit Google nur die bekannte Suchmaschine. Tatsächlich betreibt das amerikanische Unternehmen eine Vielzahl an Diensten, die man erst einmal für sich entdecken muss.

In diesem Buch stellen wir das Google-Konzept und die verschiedenen Google-Dienste vor, die Sie im Webbrowser auf Ihrem PC nutzen können. Beispielsweise erstellen und verwalten Sie über Google Docs, Google Tabellen und Google Präsentationen Ihre Office-Dateien und haben mit dem Google Kalender immer Ihre Termine im Blick. Optimal einsetzen lassen sich die Google-Angebote mit dem Chrome-Browser, dem das Buch deshalb ein eigenes Kapitel widmet.

Alle vorgestellten Google-Dienste sind auch auf Geräten mit Android-Betriebssystem verfügbar. Wir gehen daher kurz auf deren Verwendung ein.

Die Google-Dienste werden laufend erweitert und manchmal auch eingestellt. Leider ergeben sich dadurch ab und zu Abweichungen von den Beschreibungen in diesem Buch. Meistens finden Sie die gesuchte Funktion dann an etwas anderer Stelle in der jeweiligen Benutzeroberfläche.

Häufig werden wir gefragt, warum die meisten unserer Bücher nur schwarzweiß und nicht mit Farbabbildungen erscheinen. Der Grund dafür sind die Kosten, denn Farbdruck lohnt sich nur für Bücher, die in sehr hoher Auflage erscheinen. Alternativ wäre möglich, den Buchverkaufspreis zu verdoppeln, aber dann würde das Buch nicht genug Interessenten finden.

Sollten Sie nach der Lektüre dieses Buchs trotzdem noch einige Fragen haben, können Sie sie im Diskussionsforum des Gicom Verlags (*www.das-praxisbuch.de*) loswerden. Falls Sie im Buch irgendwo einen Fehler entdecken, schicken Sie bitte eine E-Mail an *info@das-praxisbuch.de*.

Rainer Gievers, im Januar 2018

1. Auflage 05.01.2018

## **Hinweis**

Die Informationen in diesem Buch wurden mit größter Sorgfalt erarbeitet und zusammengestellt. Dennoch können Fehler nicht vollständig ausgeschlossen werden. Verlag und Autor übernehmen daher keine juristische Verantwortung oder irgendeine Haftung für eventuell verbliebene Fehler oder deren Folgen.

Microsoft, Outlook, Windows, Windows NT, Windows XP, Windows 2000 und das Windows Logo sind entweder eingetragene Warenzeichen oder Warenzeichen der Microsoft Corporation, in den USA und/oder anderen Ländern. Alle anderen in diesem Buch erwähnten Warennamen und Bezeichnungen werden ohne Gewährleistung der freien Verwendbarkeit benutzt und sind möglicherweise eingetragene Warenzeichen.

Alle Rechte vorbehalten. Das Werk einschließlich aller Teile ist urheberrechtlich geschützt. Kein Teil darf ohne schriftliche Genehmigung durch den Autor Rainer Gievers, Borgentreich, reproduziert oder unter Verwendung elektronischer Systeme verarbeitet, vervielfältigt oder verbreitet werden.

»The Android robot logo is being reproduced from work created and shared by Google (*code.google.com/policies.html*) and used according to terms described in the Creative Commons 3.0 Attribution License (*creativecommons.org/licenses/by/3.0*).«

Copyright © 2018 Rainer Gievers, D-34434 Borgentreich

ISBN 978-3-945680-87-2

#### **Aufbau der Kapitel**

- Damit Sie erkennen, welche Bildschirmkopie zu welchem Erläuterungstext gehört, sind die Texte mit Zahlen  $(0, 0, 0)$  durchnummeriert.
- Webadressen, Menübezeichnungen und verwiesene Kapitel sind *kursiv* gesetzt.
- Auch Verzeichnis- und Dateinamen, sowie Webadressen sind in Kursivschrift gesetzt.

In den Rahmen sind weiterführende Infos zum jeweiligen Thema untergebracht.

# 1. Inhaltsverzeichnis

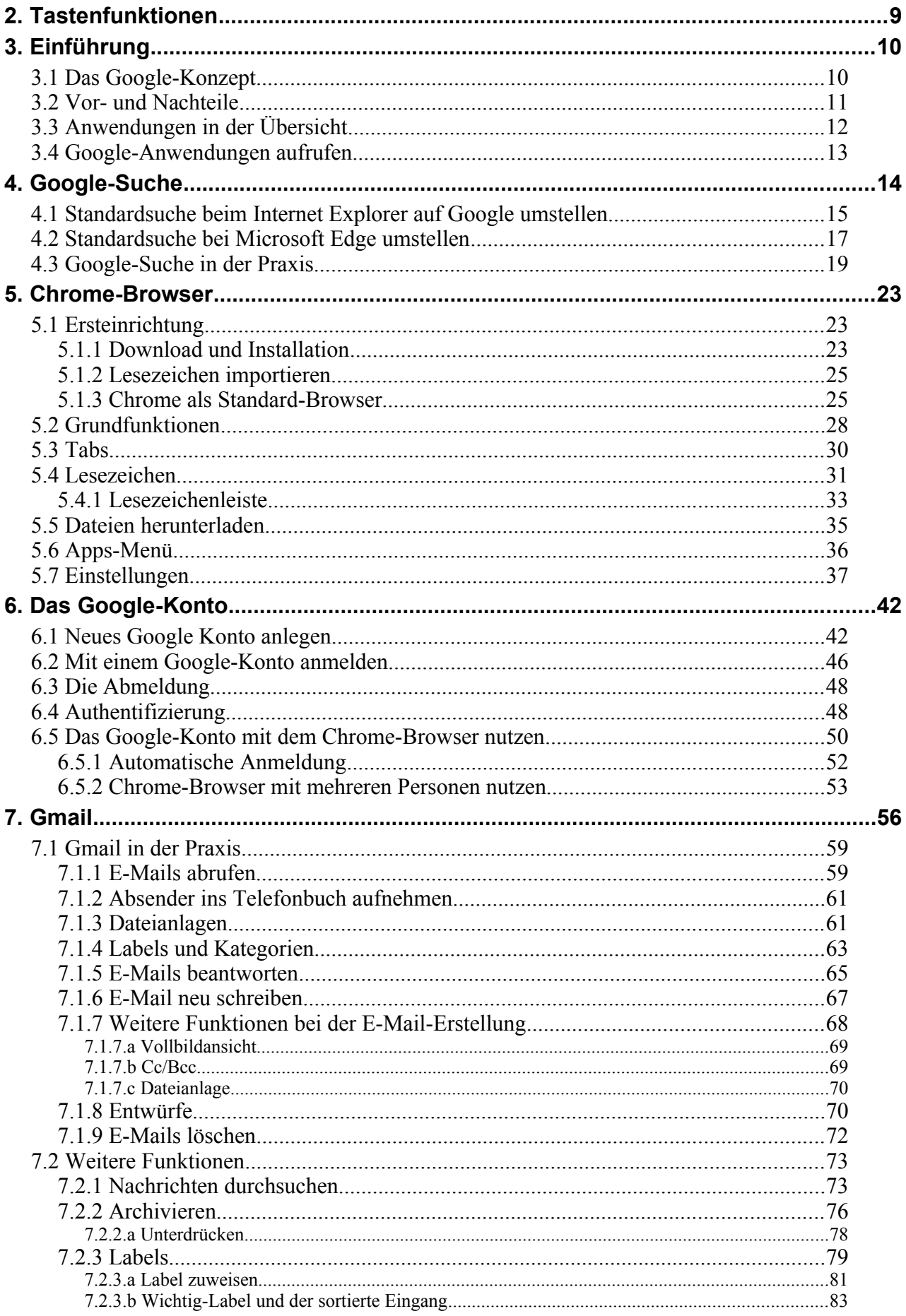

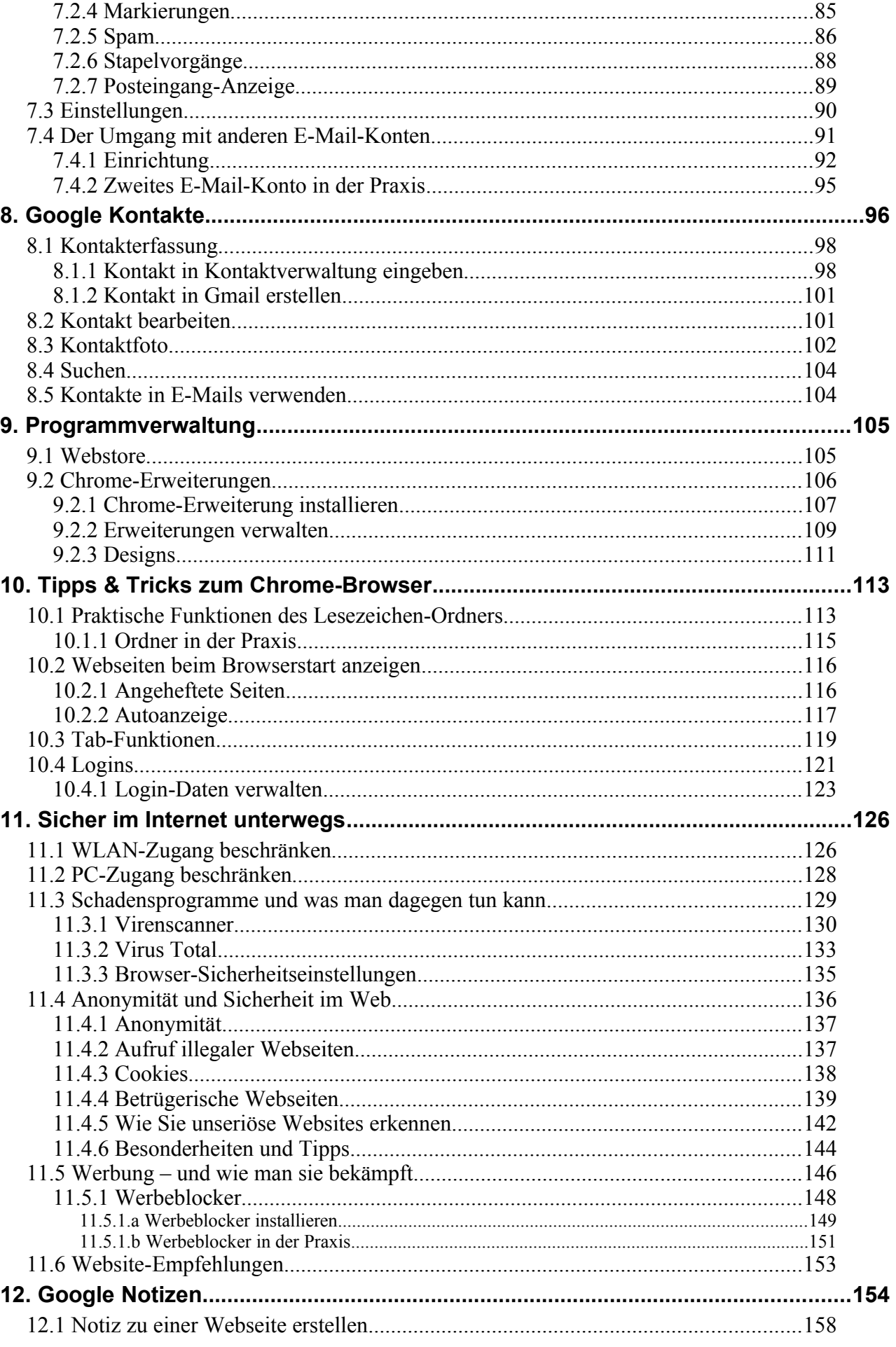

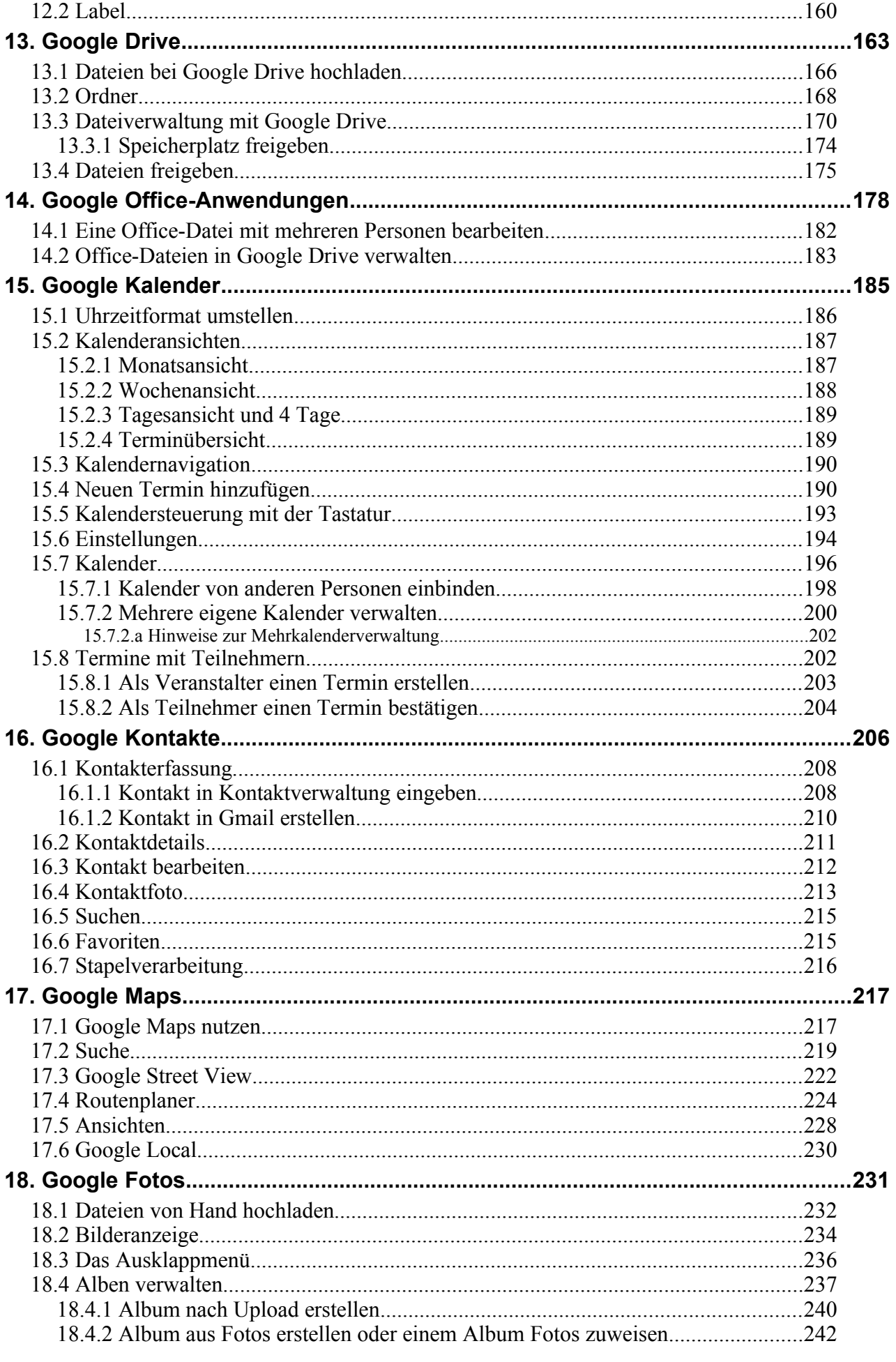

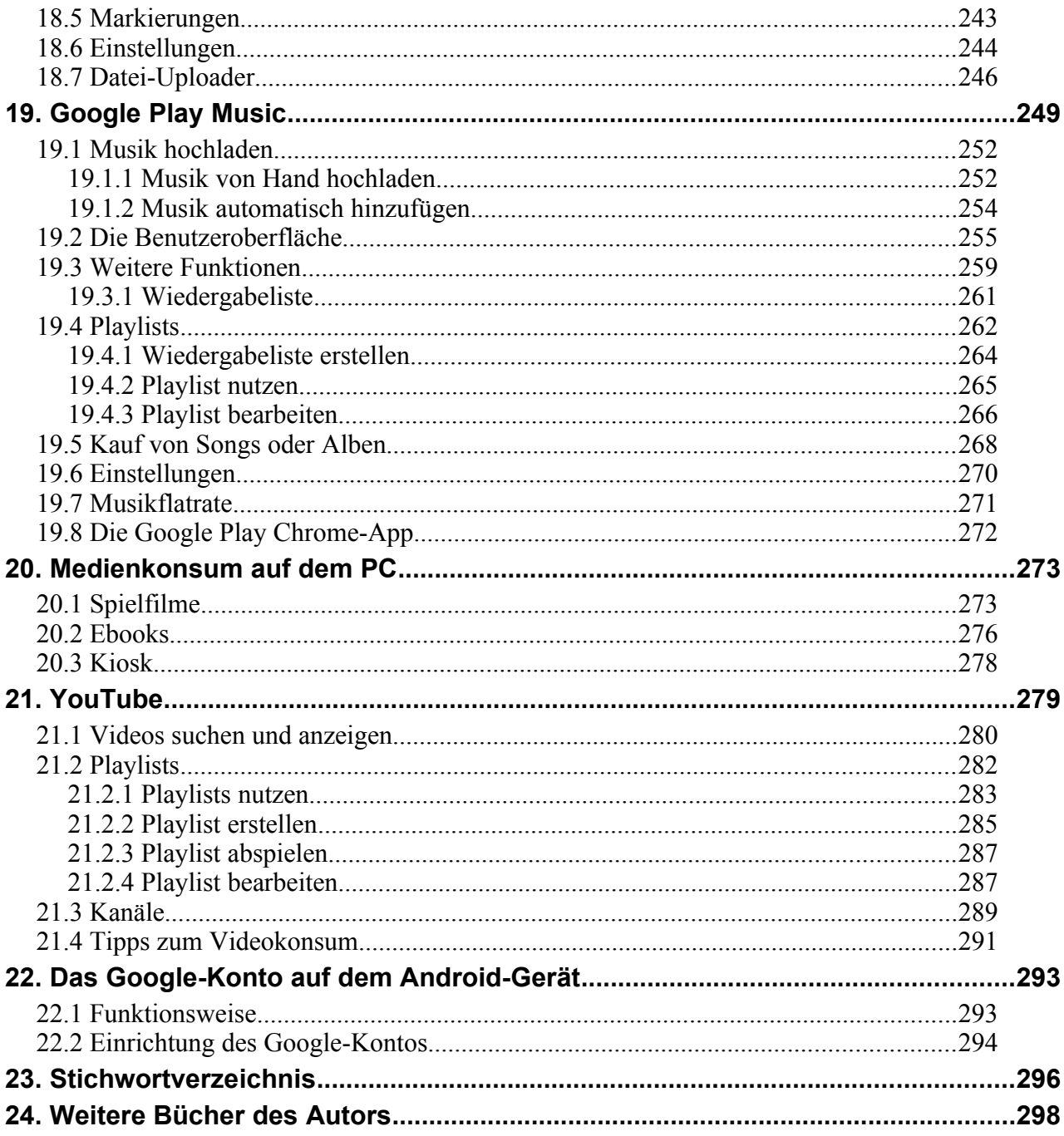

# **2. Tastenfunktionen**

Einige Funktionen Ihres Webbrowsers beziehungsweise der vorgestellten Webseiten steuern Sie mit Sondertasten auf Ihrer Tastatur, die wir hier kurz vorstellen möchten.

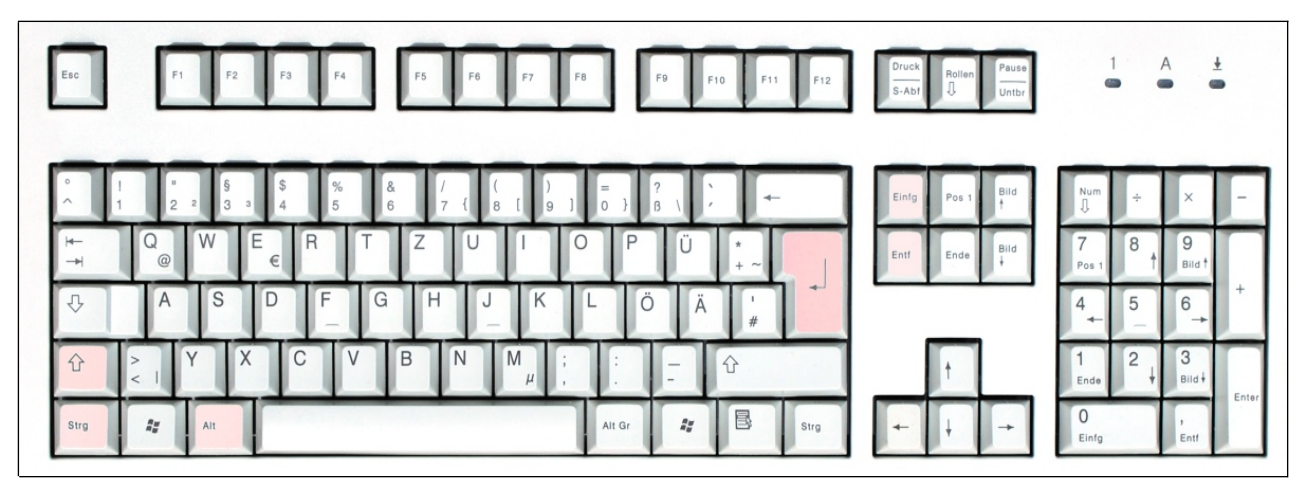

Einige der unten beschrieben Tasten sind auf dem Foto hervorgehoben, damit Sie sie finden.

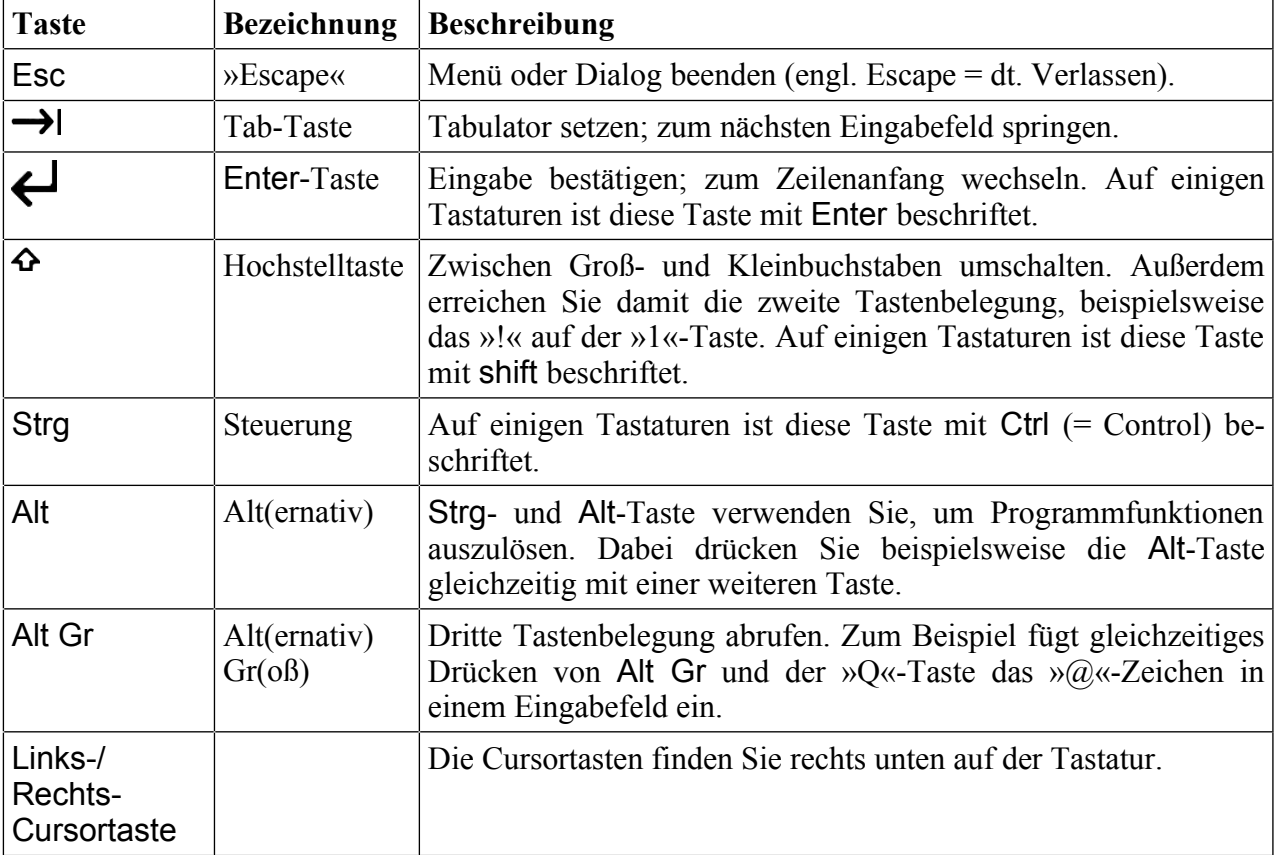

Aus Gründen der besseren Lesbarkeit schreiben wir alle Buchstabentasten im Buch groß. Wenn es im Buch also beispielsweise heißt, dass Sie Ctrl + C betätigen sollen, dann drücken Sie die Ctrlund c-Taste (also ohne Hochstelltaste) gleichzeitig und lassen dann los.

# **3. Einführung**

Ohne Frage ist Google inzwischen das bekannteste Internetunternehmen und hat es sogar mit dem Begriff »googeln« (nach etwas im Internet suchen) inzwischen in den allgemeinen Sprachgebrauch geschafft.

Neben der Google-Suchmaschine betreibt Google zahlreiche weitere Dienste, die leider bei vielen Anwendern unbekannt sind. Dazu zählen unter anderem das Video-Portal YouTube, der Kartendienst Google Maps, der Kalender und die Dateiverwaltung Google Drive. Die verschiedenen Google-Dienste sind kostenlos und finanzieren sich ausschließlich mit Werbeeinblendungen.

In diesem Buch gehen wir davon aus, dass Sie bisher nur sehr wenig mit Computern oder Handys zu tun hatten. Deshalb soll vorab das Konzept hinter den Google-Anwendungen erläutert werden, denn viele Besonderheiten und Einschränkungen ergeben sich aus der dahinterstehenden Idee.

## *3.1 Das Google-Konzept*

Als PC-Nutzer sind Sie es gewohnt, Ihre Anwendungen, beispielsweise die Textverarbeitung Microsoft Word oder Libre Office, mit einem Klick zu starten. Eine Internetverbindung ist nicht notwendig.

Die Google-Anwendungen arbeiten dagegen nach einen ganz anderen Prinzip, das wir im Folgenden an einem Beispiel erläutern.

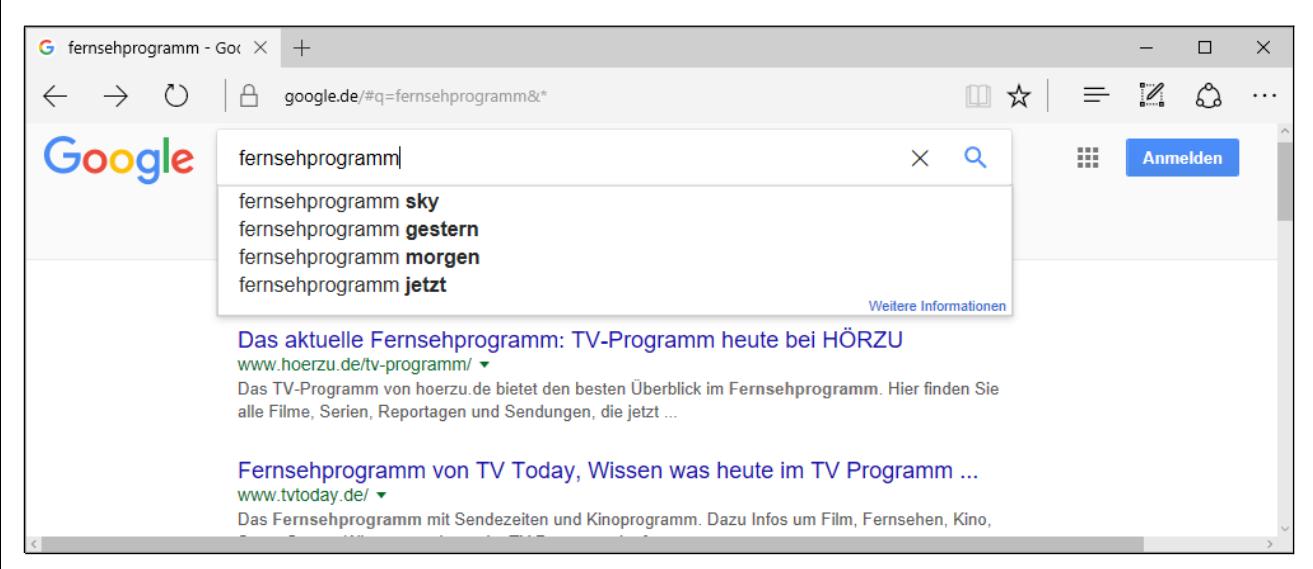

Rufen Sie beispielsweise mal die Suchmaschine *www.google.de* in Ihrem Webbrowser auf. Danach geben Sie die Begriffe, nach denen Sie suchen, ein und betätigen die *Google-Suche*-Schaltleiste oder wählen Sie einen der eingeblendeten Suchvorschläge aus.

Was passiert? Ihre Suchwörter wurden über das Internet an einen Google-Rechner übertragen, der irgendwo in Europa steht. Dort hat ein Programm eine Datenbank abgefragt und das Ergebnis wieder übers Internet an Ihren PC übertragen. Ihr Browser stellt dann das Ergebnis dar. Ihr PC beziehungsweise Ihr Webbrowser dient also nur der Dateneingabe und Ausgabe, während die eigentliche Datenverarbeitung irgendwo Hunderte oder Tausende Kilometer entfernt auf einem Internet-Rechner stattfindet.

Genauso wie oben beschrieben arbeiten auch die anderen Google-Anwendungen (und natürlich konkurrierende Onlinedienste von anderen Firmen).

Die Datenverarbeitung im Internet bezeichnet man auch als Cloud-Computing. »Cloud« lässt sich in diesem Zusammenhang als »Datenwolke« übersetzen.

Auch die im Internet zur Datenverarbeitung genutzten Rechner haben einen besonderen Namen, man nennt sie Server (vom englischen Verb »to serve« = bedienen).

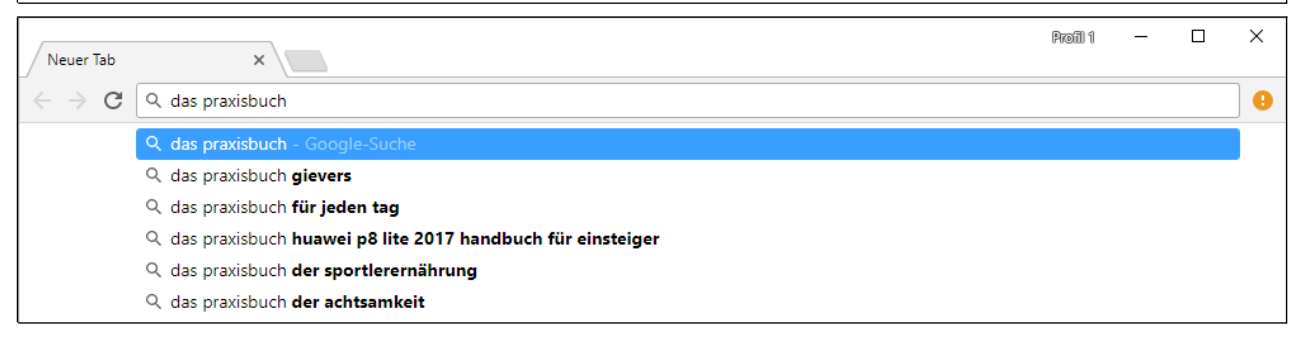

Im Webbrowser brauchen Sie übrigens nicht extra die Google-Website aufzurufen, sondern geben einfach die Suchbegriffe in der Adressleiste ein. Wählen Sie dann einen der Suchvorschläge aus oder betätigen Sie die Enter-Taste auf Ihrer Tastatur (siehe Kapitel *[2](#page--1-6) [Tastenfunktionen](#page--1-6)*).

Beachten Sie bitte, dass der Microsoft Internet Explorer und Microsoft Bing standardmäßig als Suchmaschine Bing (*www.bing.com*) einsetzen. Man kann die Suche dort aber auf Google umstellen – darauf kommen wir später noch. Beim später vorgestellten Webbrowser Google Chrome ist natürlich die Google-Suche bereits voreingestellt.

#### *3.2 Vor- und Nachteile*

Die Datenverarbeitung im Internet hat viele Vorteile:

- Ihre Daten beziehungsweise Dateien werden in einem Rechenzentrum gespeichert, das sich im Hintergrund auch um die Datensicherung kümmert. Sollte hier mal ein Speichermedium ausfallen erfolgt automatisch, ohne dass der Nutzer es merkt, eine Datenwiederherstellung.
- Von jedem Gerät, das eine Internetverbindung und einen Webbrowser besitzt, können Sie auf Ihre Daten zugreifen. Dazu gehören nicht nur PCs, sondern auch Handys, Tablets und sogar internetfähige TVs.
- Einige Internetdienste erlauben auch die Kollaboration, das heißt, mehrere Anwender dürfen zum Beispiel an einem Dokument arbeiten oder einen gemeinsamen Kalender nutzen.
- Programm-Updates gehören der Vergangenheit an Google sorgt dafür, dass alle Anwender mit der gleichen Programmversion arbeiten.

Die Nachteile:

- Der größte Nachteil: Es wird eine (unterbrechungsfreie) Internetverbindung benötigt. Dies ist aber weniger für PC- als vielmehr für Handy- und Tablet-Nutzer ein großes Problem.
- Eine 100%ige Datensicherheit kann auch Google nicht bieten. Von wichtigen Daten sollten Sie auf einem lokalen Speichermedium, beispielsweise einen USB-Stick, Kopien anlegen.
- Von Google vorgenommene Funktionsänderungen wirken sich manchmal negativ auf die eigene Arbeit aus. Zudem fallen ab und zu auch Programme oder Funktionen weg, auf die Sie vielleicht angewiesen sind.
- Google hat Zugriff auf alle Ihre Daten, was nicht jedem Anwender gefallen dürfte, zumal das Unternehmen in den USA beheimatet ist und die amerikanischen Behörden praktisch unbegrenzten Zugriff darauf haben. Als Firmenmitarbeiter sollten Sie mit der Unternehmens-IT abklären, inwieweit Sie die Google-Dienste nutzen dürfen.

• Die Leistungsfähigkeit einiger Google-Anwendungen, beispielsweise der Textverarbeitung Google Docs ist (noch) nicht mit Desktop-Programmen vergleichbar.

## *3.3 Anwendungen in der Übersicht*

Die verschiedenen Google-Dienste decken praktisch alle Bereiche ab, wovon wir in diesem Buch Folgende behandeln:

- *Google-Suche*: Die Suchmaschine war Googles erstes Produkt.
- *Gmail*: E-Mails empfangen und senden.
- *Google Play Store*: Google und viele Drittanbieter stellen im Play Store zahlreiche Erweiterungen für Android-Handys und Tablets zur Verfügung, die Ihren Alltag erleichtern. Außerdem können Sie hier Musik, Spielfilme und Ebooks ausleihen/kaufen.
- *Google Play Music*: Play Music ist eine Musikverwaltung, in die Sie Ihre bereits in digitaler Form vorhandenen Alben und Songs hochladen, die sich dann auf vielen Endgeräten, vom PC bis hin zu (Android-)Handys und Tablets abspielen lassen. Die Wiedergabe erfolgt dabei als sogenanntes Streaming. Zusätzlich dürfen Sie einzelne Songs beziehungsweise Alben im Play Store käuflich erwerben.
- *Google Notizen*: Ein elektronisches Notizbuch, in dem Sie Texte, Bilder und Audioaufnahmen verwalten.
- *Google Drive*: Bei Google Drive handelt es sich um einen Online-Speicher, worin Sie beliebige Dateien ablegen. Das Arbeitsprinzip kennen Sie vielleicht schon vom Konkurrenten Dropbox. Die meisten anderen Google-Dienste bieten die Option, auf die in Google Drive abgelegten Dateien zuzugreifen beziehungsweise dort Dateien zu speichern.
- Mit *Google Docs, Google Tabellen* und *Google Präsentationen* zeigen, bearbeiten und verwalten Sie Ihre Office-Dateien.
- *Google Kalender:* Eine Termin- und Aufgabenverwaltung.
- *Google Kontakte*: Google hat die Kontaktverwaltung in der Gmail-Anwendung integriert.
- *Google Maps*: Google Maps zeigt nicht nur Straßenkarten, sondern auch Satellitenansichten an und dient als Routenplaner.
- Mit *Google Fotos* verwalten Sie Fotos und Videos direkt auf Google-Servern.
- *Google Bücher* und *Google Spielfilme & Serien*: Ebooks beziehungsweise Filme ausleihen und lesen beziehungsweise ansehen.

Kostenlose Google-Programme, die nicht im Webbrowser laufen, sondern von Ihnen vor dem Einsatz auf dem PC installiert werden müssen:

- *Chrome-Browser*: Die Web-basierten Google-Dienste lassen sich mit jedem beliebigen Browser nutzen. Wir empfehlen aber trotzdem den Einsatz des Chrome-Browsers, denn einige Komfortfunktionen stehen nur bei ihm zur Verfügung, darunter die automatische Sicherung Ihrer Lesezeichen auf Google-Servern (genauer gesagt, in Ihrem Google-Konto – aber darauf kommen wir noch) und die Medienwiedergabe über den Chromecast-Stick auf einen TV.
- *Google Earth*: Ein virtueller Globus, der zu fast jedem beliebigen Ort auf der Erde entsprechende topografische Daten und Satellitenbilder anzeigt. Google bewirbt das Programm folgendermaßen: »Begeben Sie sich auf eine virtuelle Reise an jeden beliebigen Ort auf der Erde. Sehen Sie sich 3D-Gebäude, Bilder und Geländeformationen an. Erkunden Sie Städte, interessante Orte, lokale Geschäfte und vieles mehr.« Da inzwischen alle Google Earth-Funktionen inzwischen auch in Google Maps vorhanden sind, gehen wir

auf Google Earth nicht gesondert ein. Sie können die Software unter der Webadresse *earth.google.com* herunterladen.

## *3.4 Google-Anwendungen aufrufen*

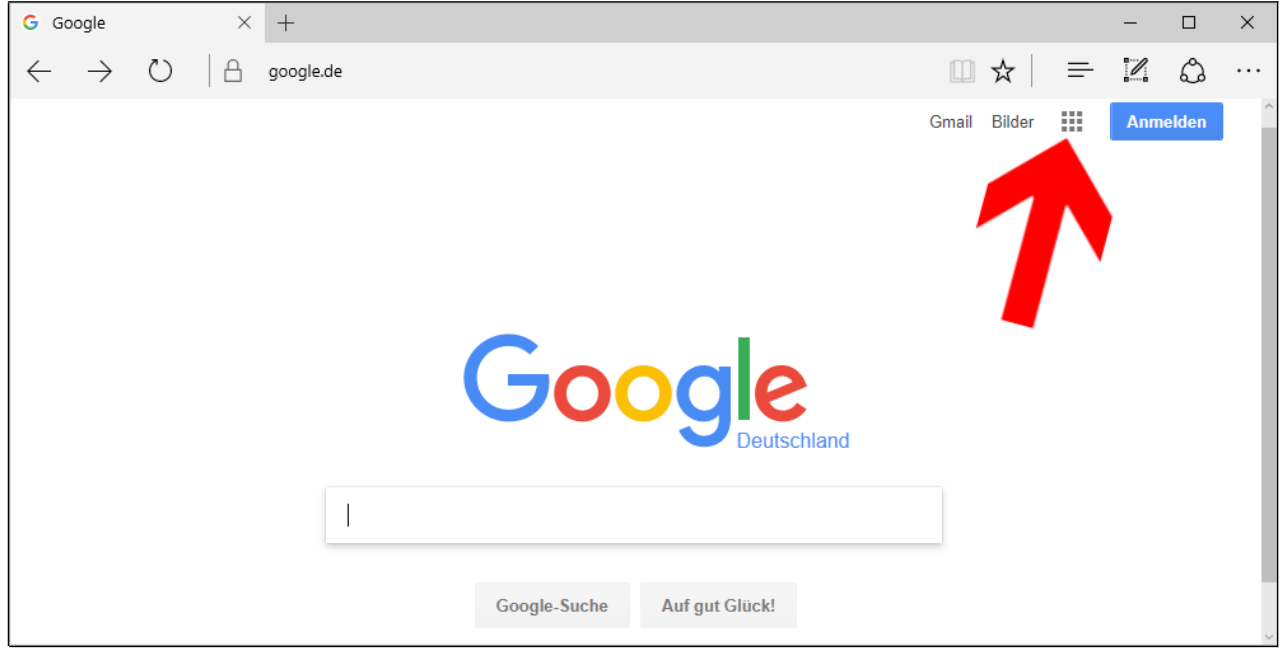

Rufen Sie die Webadresse *google.de* in Ihrem Browser auf.

Ein Klick auf **:::** (Pfeil) listet im Apps-Menü die verfügbaren Google-Anwendungen auf, die Sie starten. Alternativ geben Sie einfach die Webadresse des jeweiligen Google-Dienstes in der Adressleiste ein, beispielsweise *mail.google.com* für Gmail (in diesem Buch weisen wir in den Kapiteln jeweils auf die Webadressen hin, mit denen Sie die Google-Dienste in einem Webbrowser aufrufen).

Damit Sie so wie beschrieben vorgehen können, müssen Sie bei Google angemeldet sein (siehe Kapitel *[6](#page--1-6) [Das Google-Konto](#page--1-6)*).

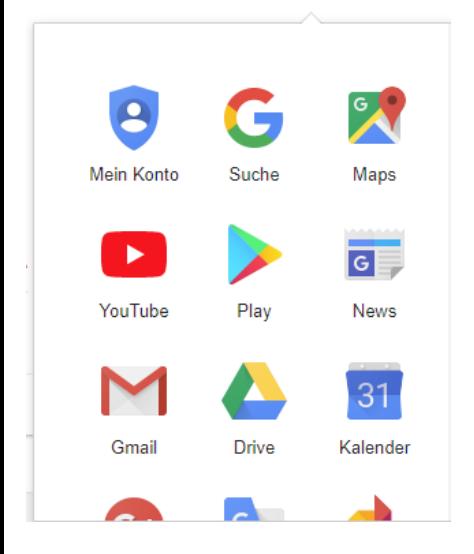

Klicken Sie die zu startende Anwendung an.

Auf häufig genutzte Anwendungen sollten Sie, wie im Kapitel *[5.4](#page--1-31) [Lesezeichen](#page--1-31)* beschrieben, ein Lesezeichen für den schnelleren Zugriff anlegen.

Im Kapitel *[5.6](#page--1-28) [Apps-Menü](#page--1-28)* stellen wir Ihnen die Möglichkeiten, wie Sie die Google-Anwendungen in Ihrem Browser starten, umfangreicher vor.

# **4. Google-Suche**

Das Unternehmen Google ist durch die gleichnamige Suchmaschine in wenigen Jahren zur führenden Internetsuchmaschine aufgestiegen. Und dies nicht ohne Grund, denn obwohl es noch viele weitere Suchmaschinen gibt (beispielsweise Microsofts Bing), ist Google bei den Suchergebnissen immer noch unschlagbar – inzwischen wird sogar Internetsuche (genauer gesagt: die Websuche) mit Google so stark assoziiert, dass man auch von »googeln« spricht.

Google mag als universelle Suchmaschine in der Regel eine gute Trefferrate aufweisen, wenn Sie aber zu einem ganz speziellen Thema Informationen suchen, können spezialisierte Websites bessere Ergebnisse liefern. Beispielsweise hat Google mit *Shopping* eine Preissuchmaschine integriert, die nur minderwertige Ergebnisse liefert, weil nur vergleichsweise wenige Online-Shops angeschlossen sind. Besser geeignet sind in diesem Fall Preissuchmaschinen wie beispielsweise *www.geizhals.de, www.idealo.de* oder *www.billiger.de.*

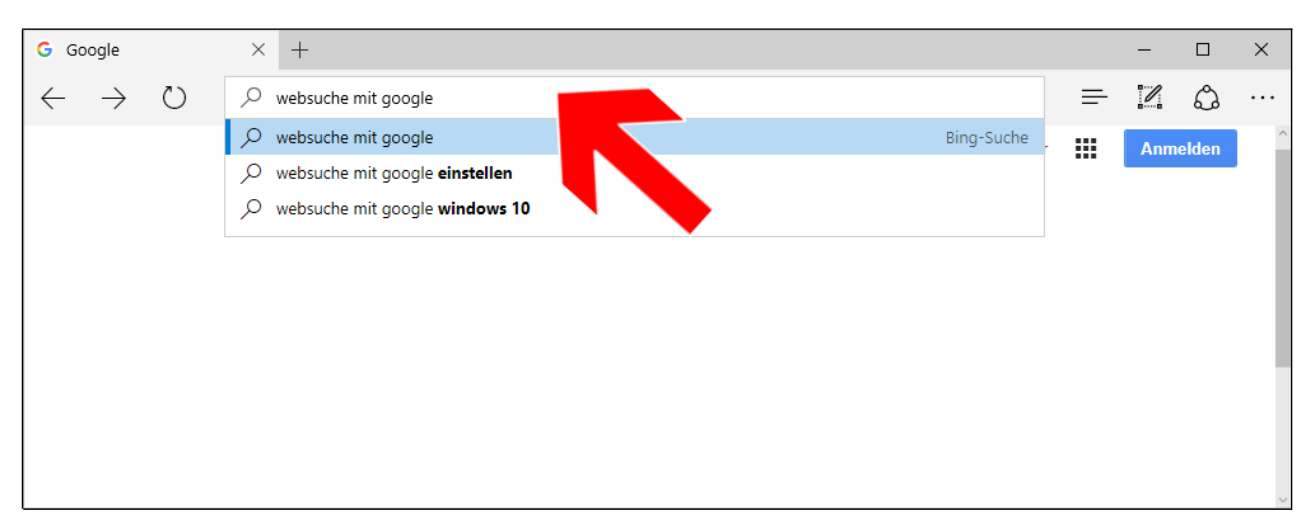

Weil die Internetsuche wohl zu den meist genutzten Funktionen gehört, müssen Sie nicht unbedingt erst die Webadresse von Google, also *www.google.de* im Browser aufrufen. Stattdessen klicken Sie einfach in die Adressleiste (Pfeil) und geben die Suchbegriffe ein, worauf sofort Vorschläge erfolgen.

Wenn Sie jetzt denken, dass automatisch die Google-Suchvorschläge erscheinen, liegen Sie leider falsch, denn neben Google gibt es mit Bing einen starken Mitbewerber. Bing ist bei den beiden Webbrowsern Internet Explorer und Microsoft Edge (beide bei Windows-PCs im Lieferumfang) vorinstalliert. Die nachfolgenden Kapitel zeigen, wie Sie Internet Explorer und Micosoft Edge auf die Google-Suche umstellen.

Falls Sie die Google-Anwendungen sehr intensiv nutzen, empfehlen wir Ihnen den Einsatz des Chrome-Browsers, auf den Kapitel *[5](#page--1-6) [Chrome-Browser](#page--1-6)* eingeht. Dieser von Google entwickelte Browser ist optimal auf die Google-Anwendungen angepasst. Beispielsweise werden Sie automatisch durch den Chrome-Browser bei den aufgerufenen Google-Diensten automatisch angemeldet.

Es kann auch nützlich sein, die Startseite (Webseite, die beim ersten Aufruf des Browsers angezeigt wird) auf *www.google.de* zu ändern, wodurch Sie schneller bestimmte Google-Funktionen erreichen. Eine Beschreibung, wie Sie die Startseite ändern, würde aber in diesem Buch zu weit führen.

## *4.1 Standardsuche beim Internet Explorer auf Google umstellen*

Die nachfolgenden Erläuterungen gelten nur für den Internet Explorer unter Windows 10. Wie Sie feststellen werden, macht Microsoft die Suchmaschinenumstellung nicht gerade einfach.

Google hat eine umfangreiche Dokumentation zur Suchmaschinenumstellung ins Netz gestellt, die Sie unter der Webadresse *support.google.com/websearch/answer/464* finden. Dort wird beispielsweise auch erläutert, wie Sie den Internet Explorer unter den älteren Betriebssystemversionen Windows 7 oder Windows 8 von der Bing- auf die Google-Suche umstellen.

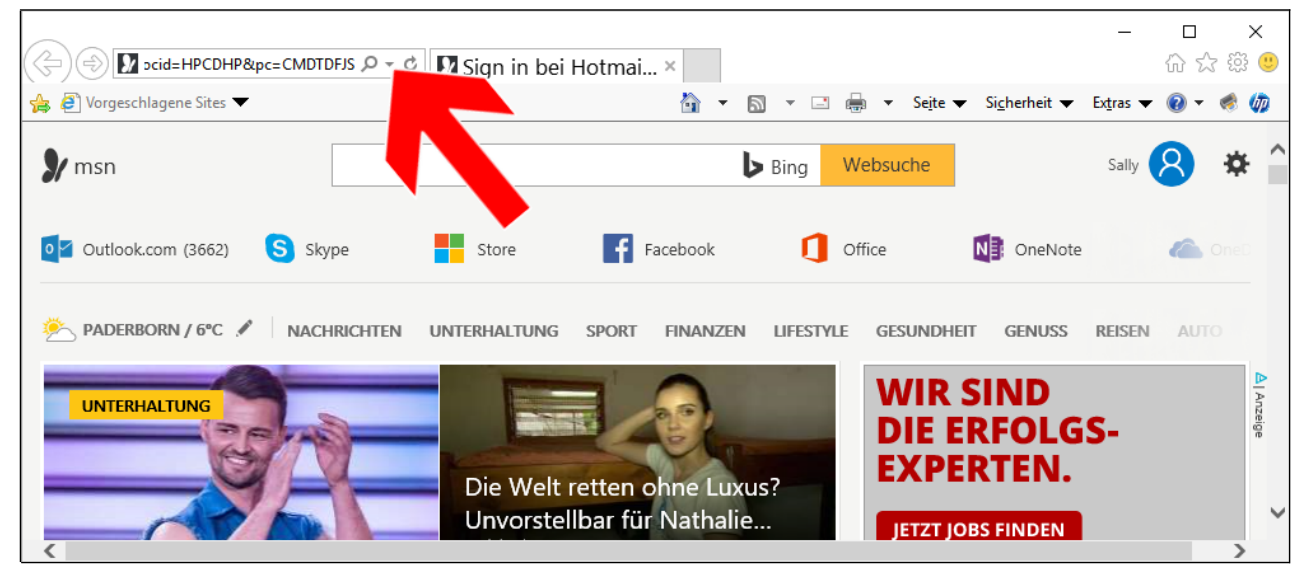

Klicken Sie auf  $\blacktriangledown$  neben der Adressleiste (Pfeil).

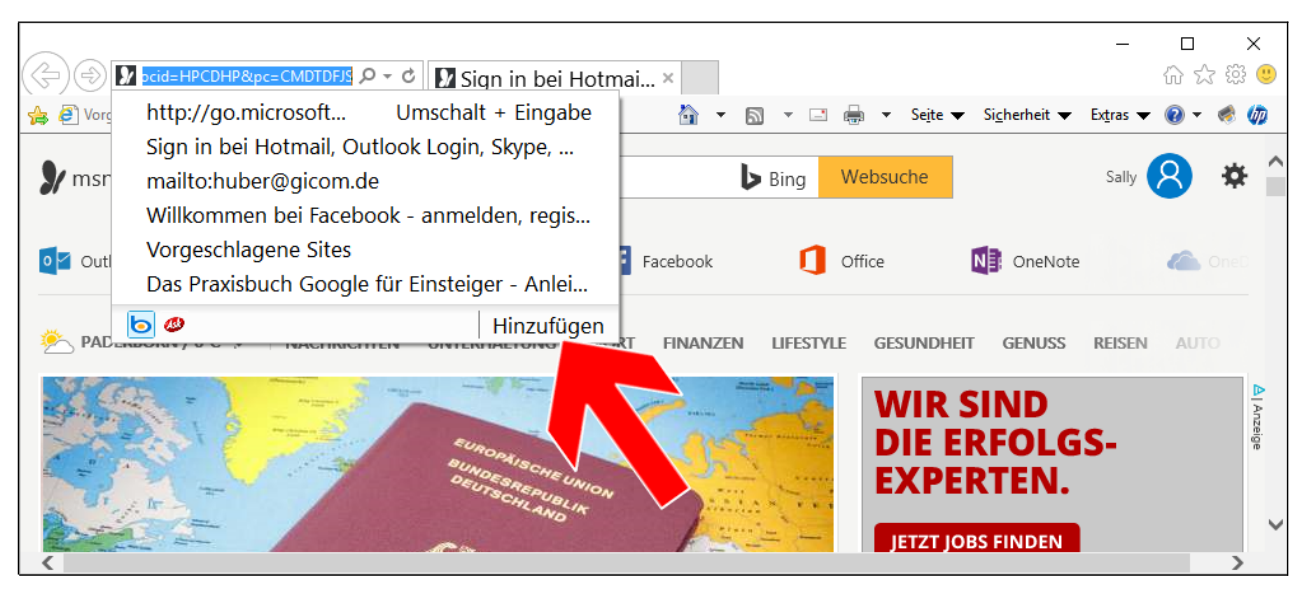

Auf *Hinzufügen* (Pfeil) klicken Sie als Nächstes.